# **【泰有薪】薪資撥轉DemoTool**

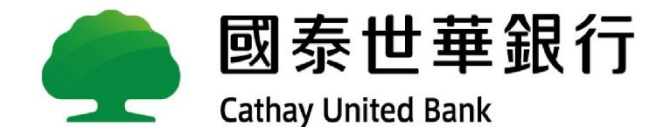

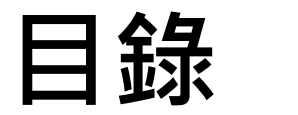

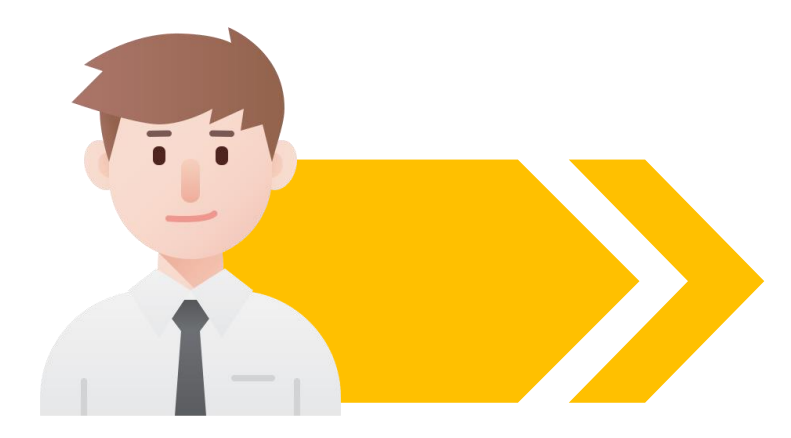

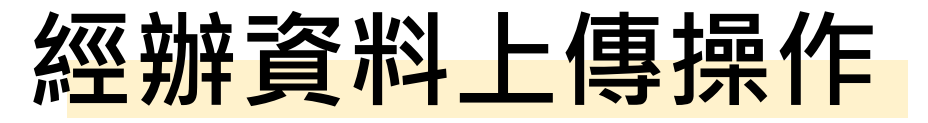

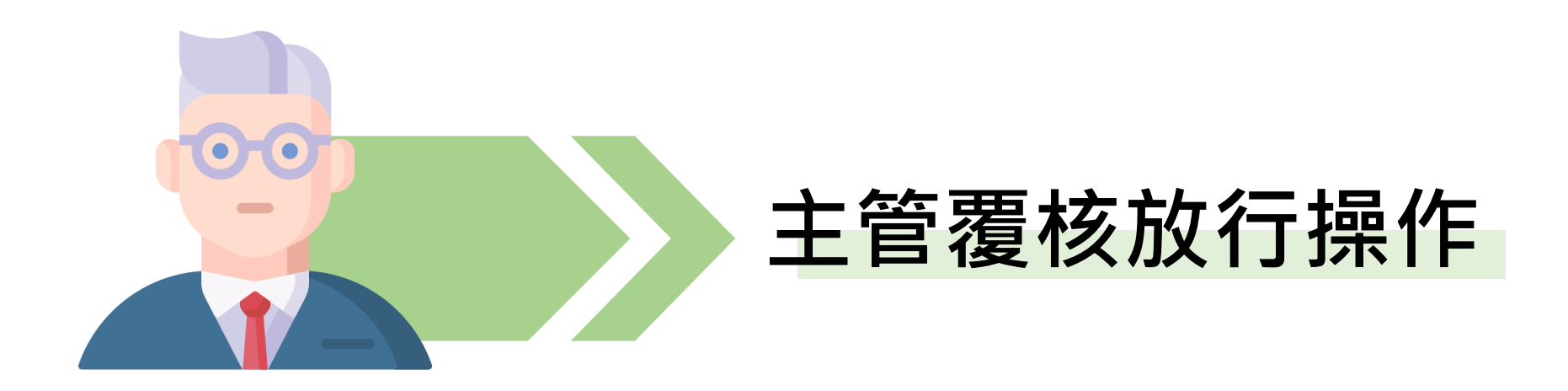

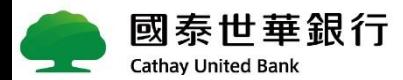

<span id="page-2-0"></span>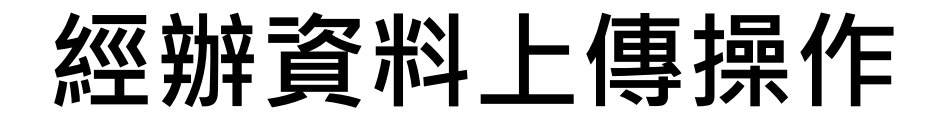

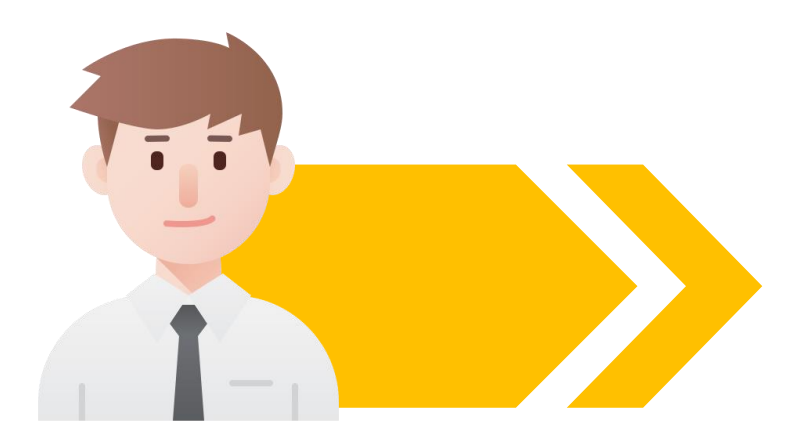

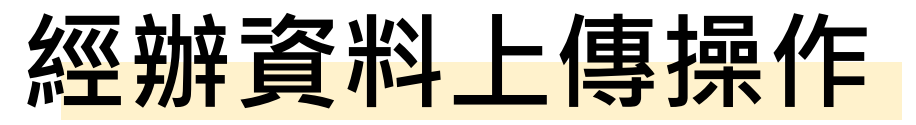

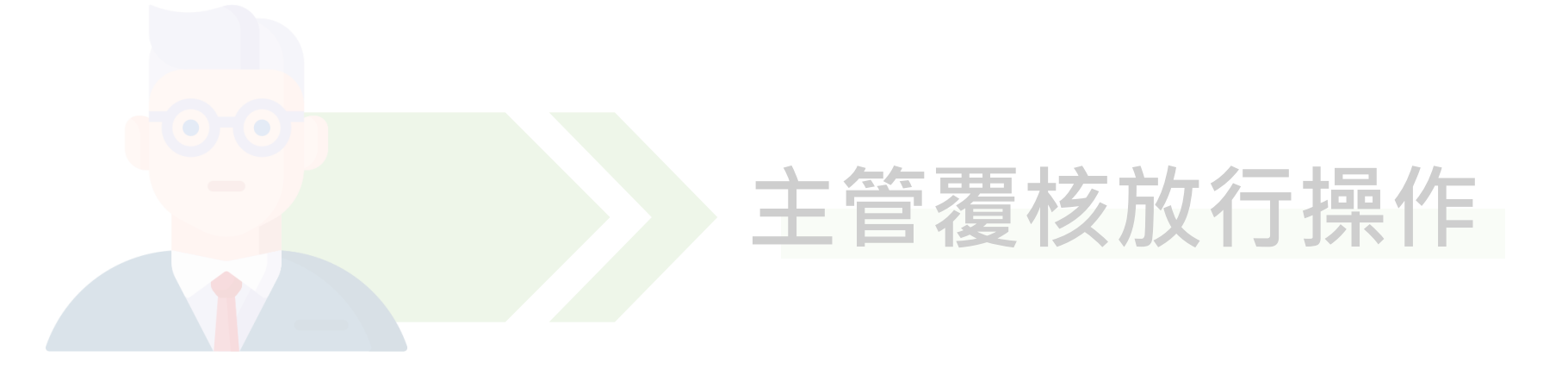

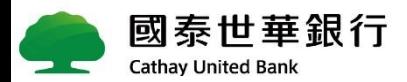

## **端到端流程 登入全球企業網路銀行(GlobalMyB2B)**

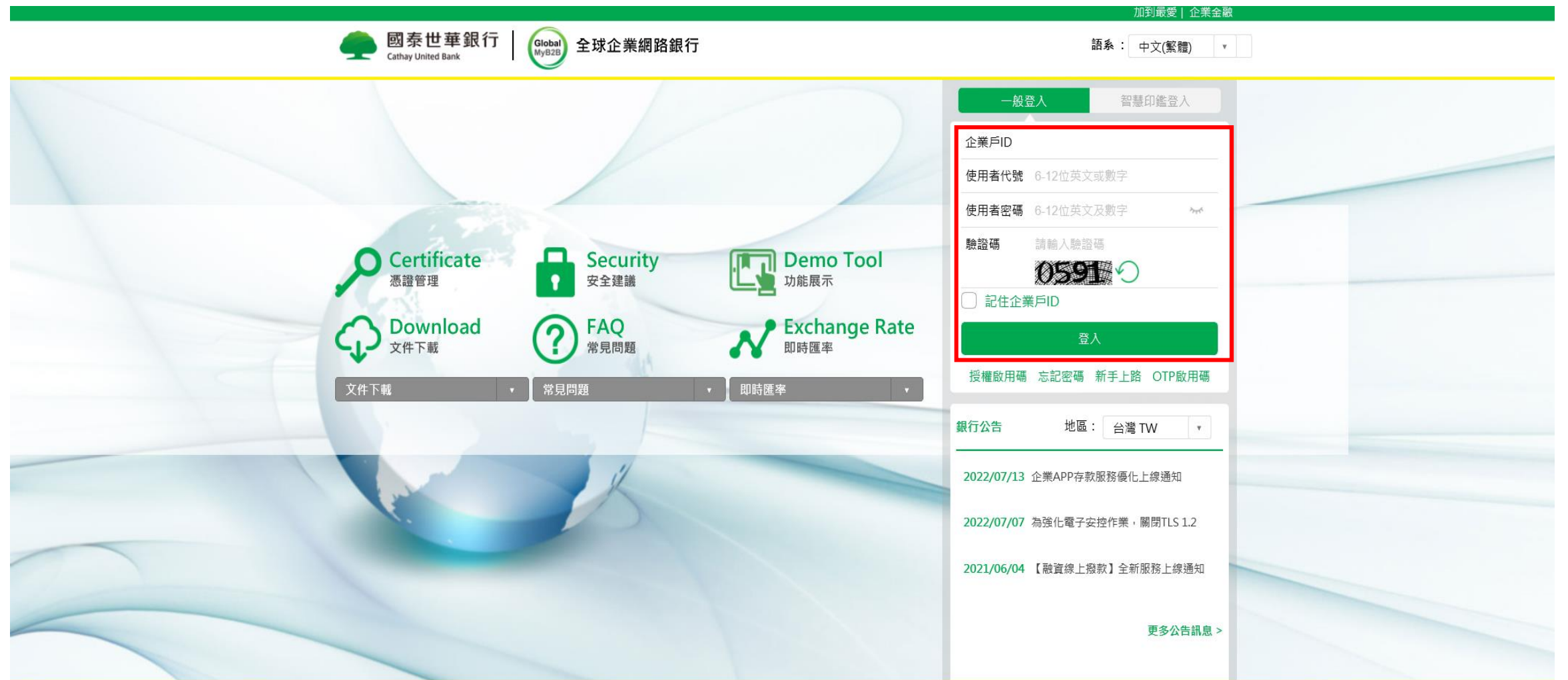

選擇 薪資撥轉

登入 全球企網銀

編輯 撥薪內容

 $\Rightarrow$ 

交易 覆核放行

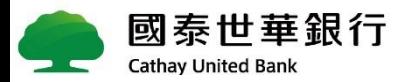

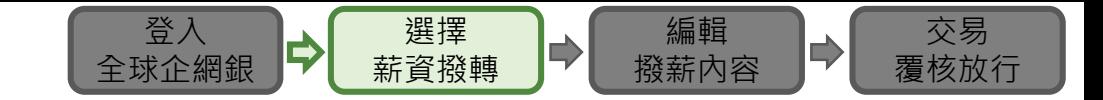

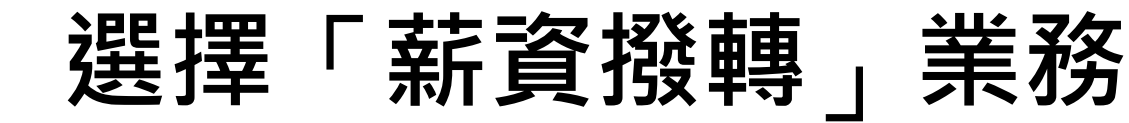

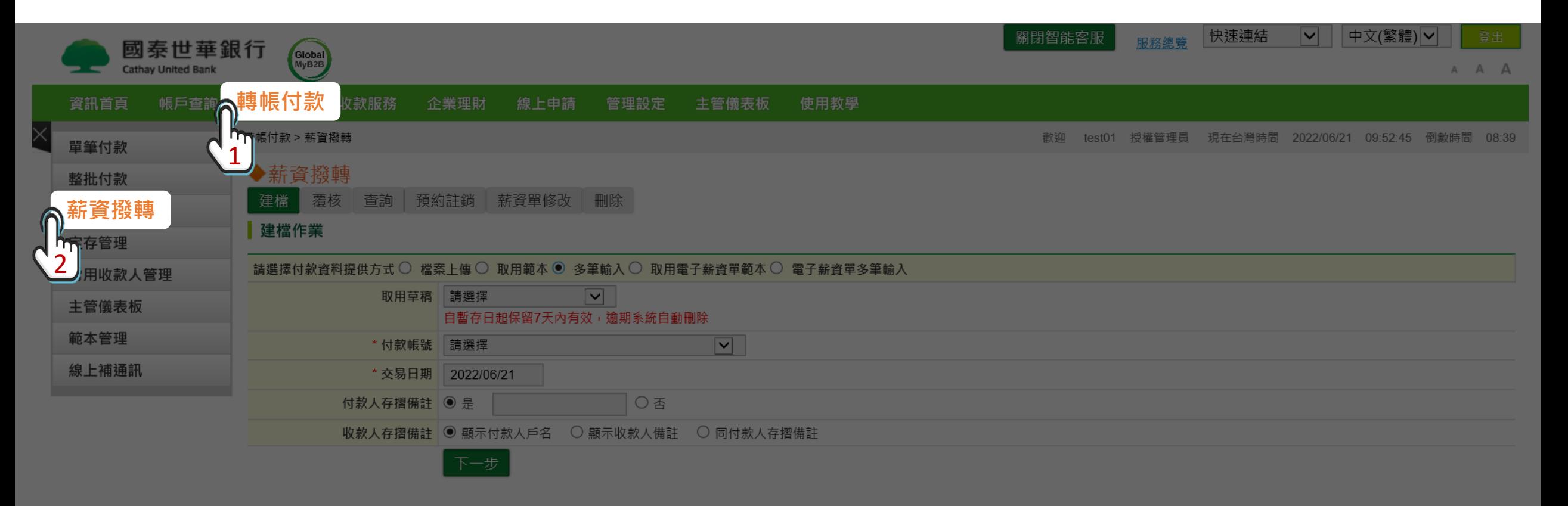

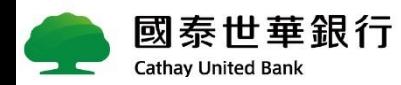

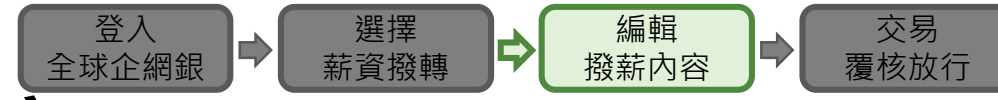

1史 用 「 **使用「多筆輸入**」**編輯撥薪內容**

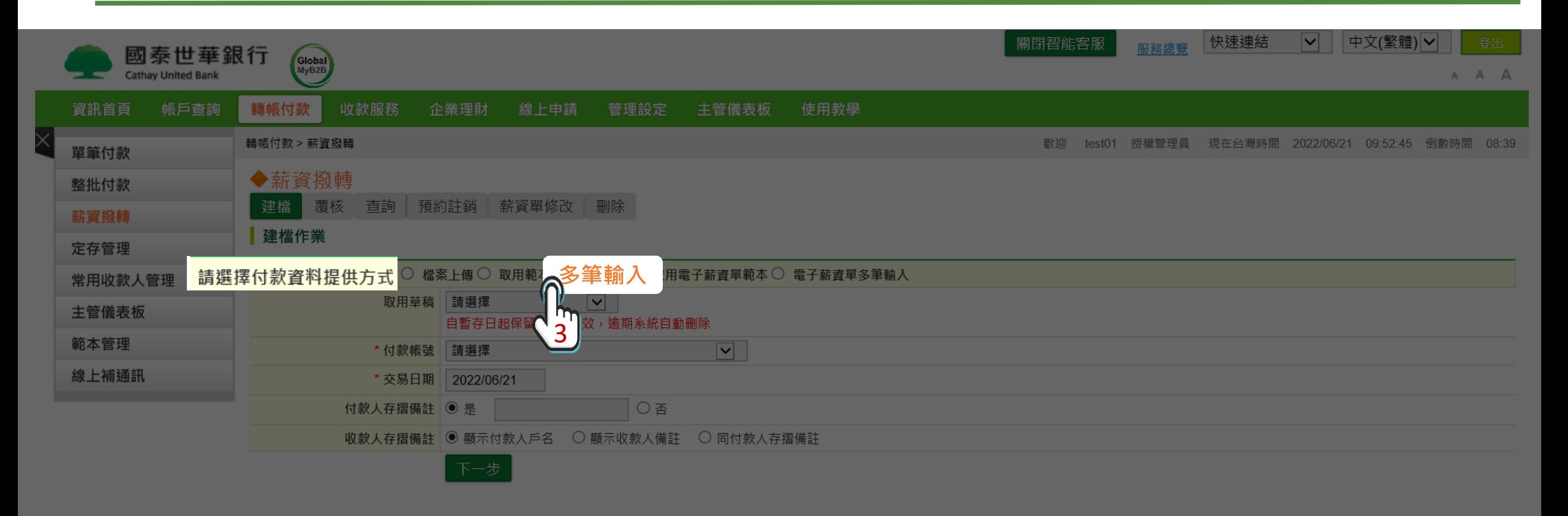

**※以多筆輸入為例,付款資料提供方式也可以選用「檔案上傳」,操作詳情請見檔案上傳[DemoTool](http://demo.hi-interactive.tw/cathaybk/demo-tool/pc/salary-transfer/file-upload.html?step=2)**

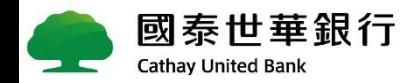

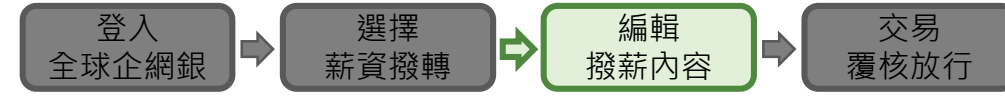

#### **端到端流程 選擇【泰有薪】薪轉代號23753**

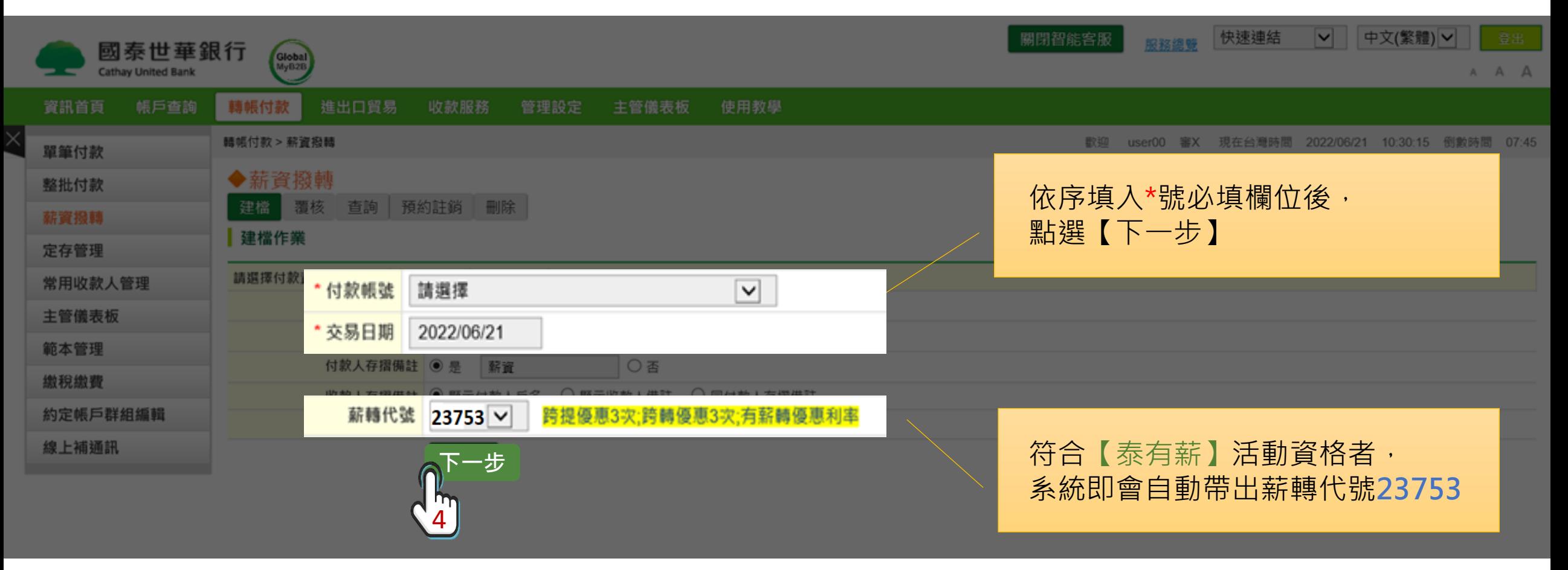

**※員工受薪帳戶會連結薪轉代號(23753),獲得【泰有薪】薪轉優惠,優惠相關詳情,請見活動官網**【**[專屬優惠](https://www.cathaybk.com.tw/cathaybk/promo/event/ebanking/service/salaryaccount/index.html)**】 **。**

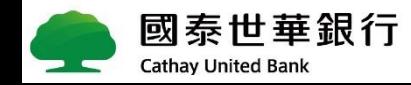

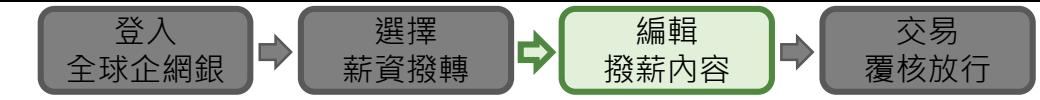

#### 新增受薪帳戶資料 -以多筆輸入為例

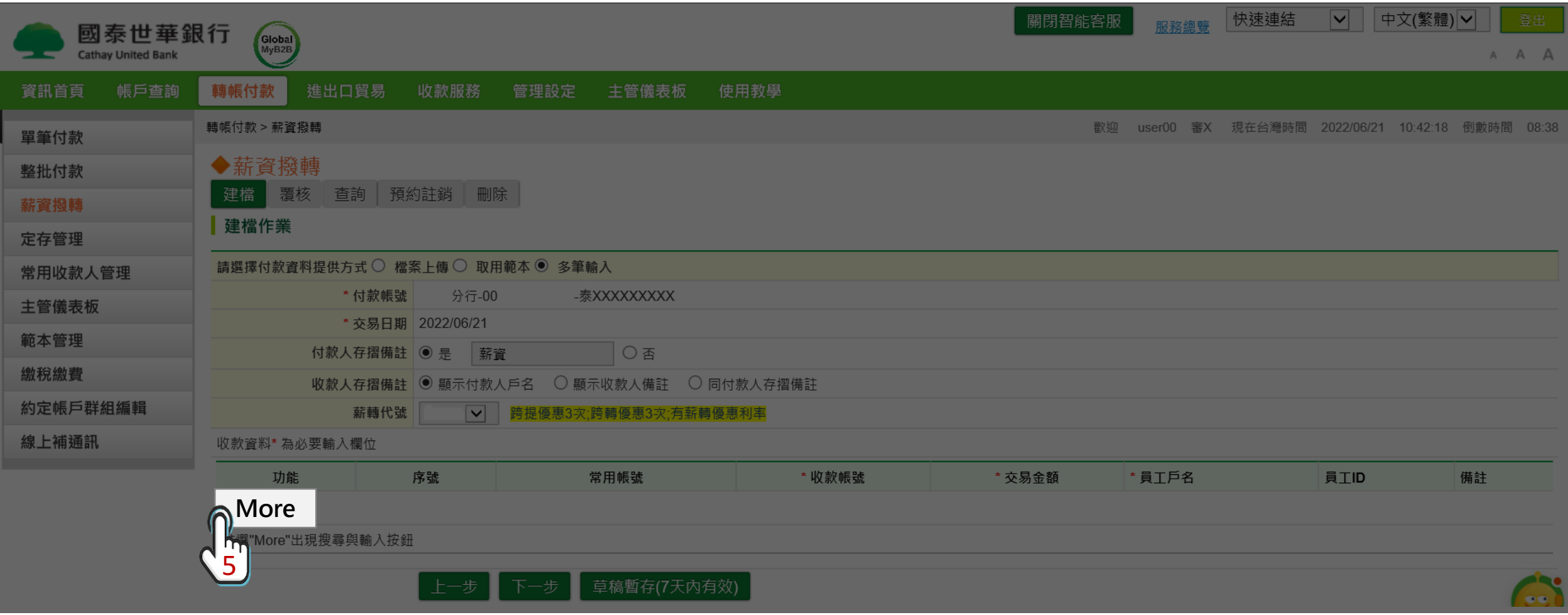

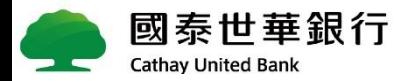

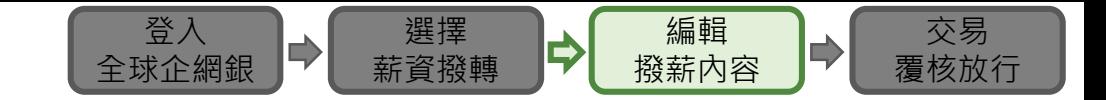

#### **端到端流程 編輯受薪帳戶資料**

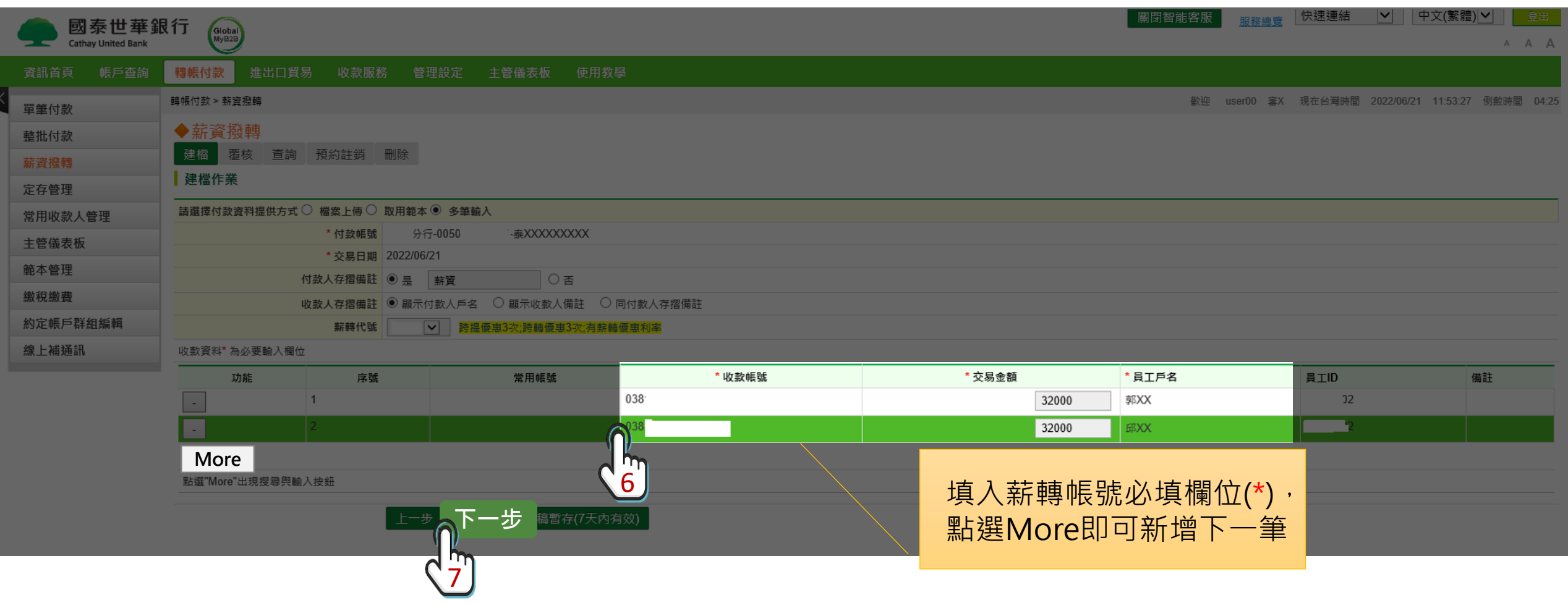

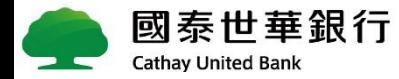

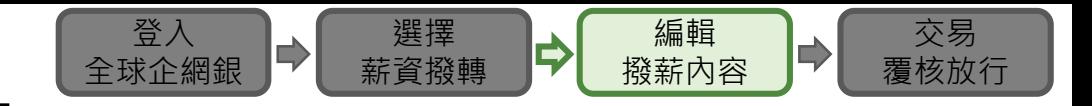

#### **端到端流程 編輯完成,確認總筆數、金額**

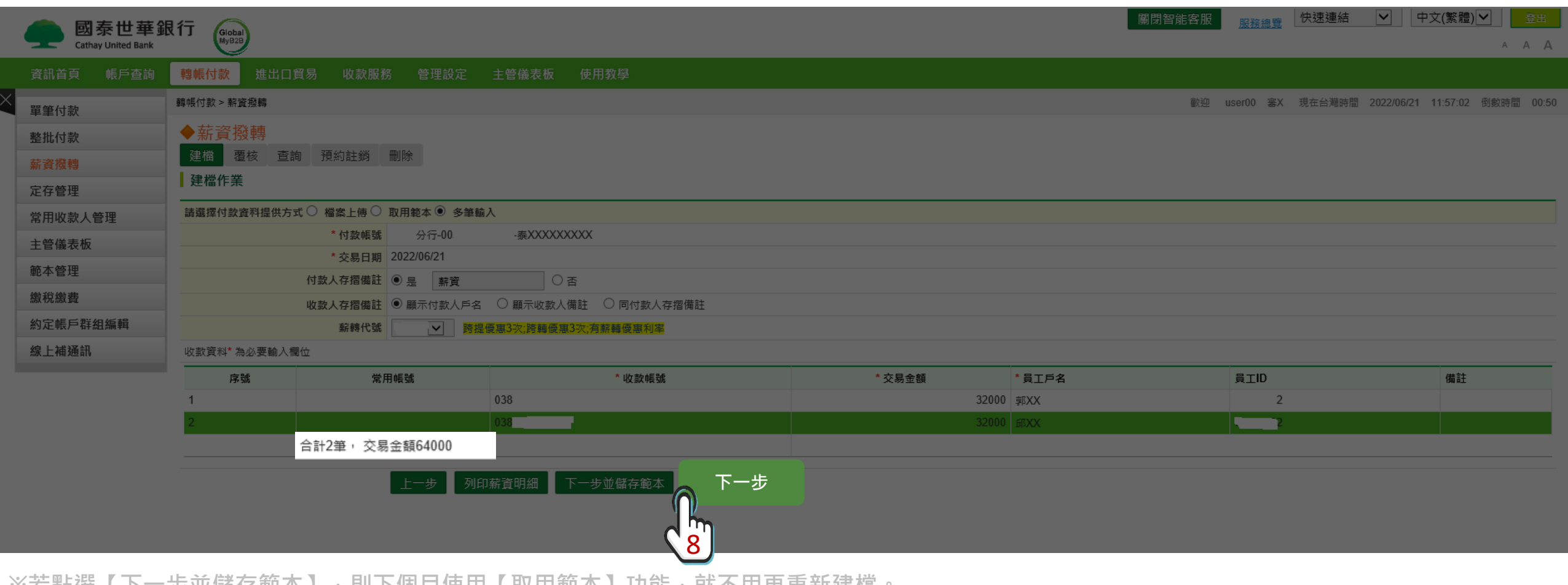

※右却迭 ┃下 ̄少业`踊仔郫半】,別下個月\史用【取用郫半】功**能,就个用**丹里利连值

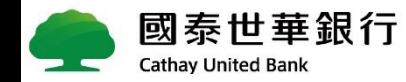

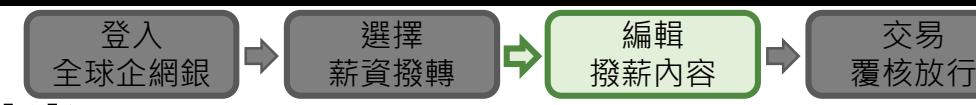

 $12$ 

### **端到端流程 撥薪明細確認無誤後,確定建檔**

038

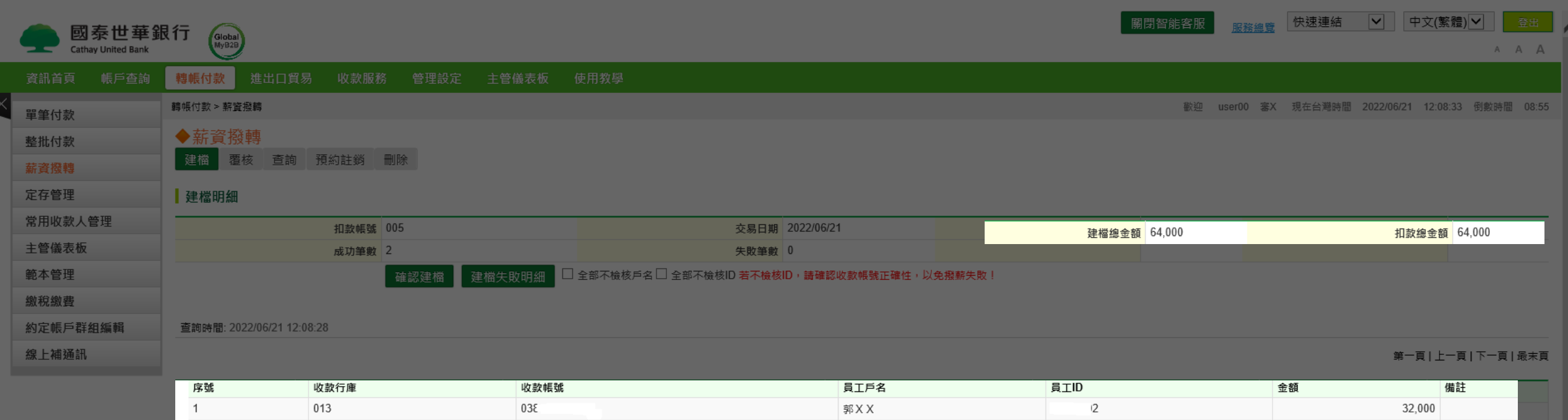

註:<br>1.收款人名稱與本行帳號名稱不相符時,可勾選[不檢核戶名]。<br>2.員工ID請帶入員工身分證字號。

013

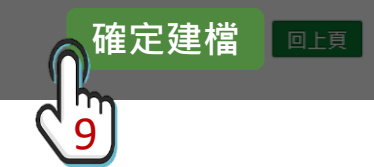

邱 X X

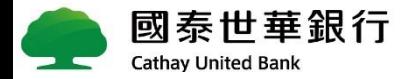

 $\overline{2}$ 

32,000

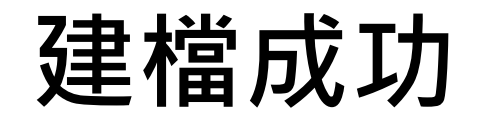

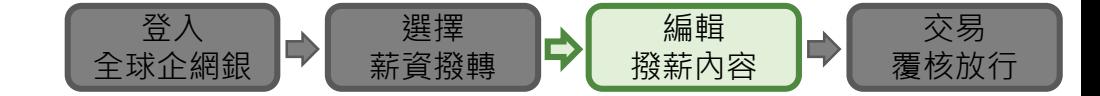

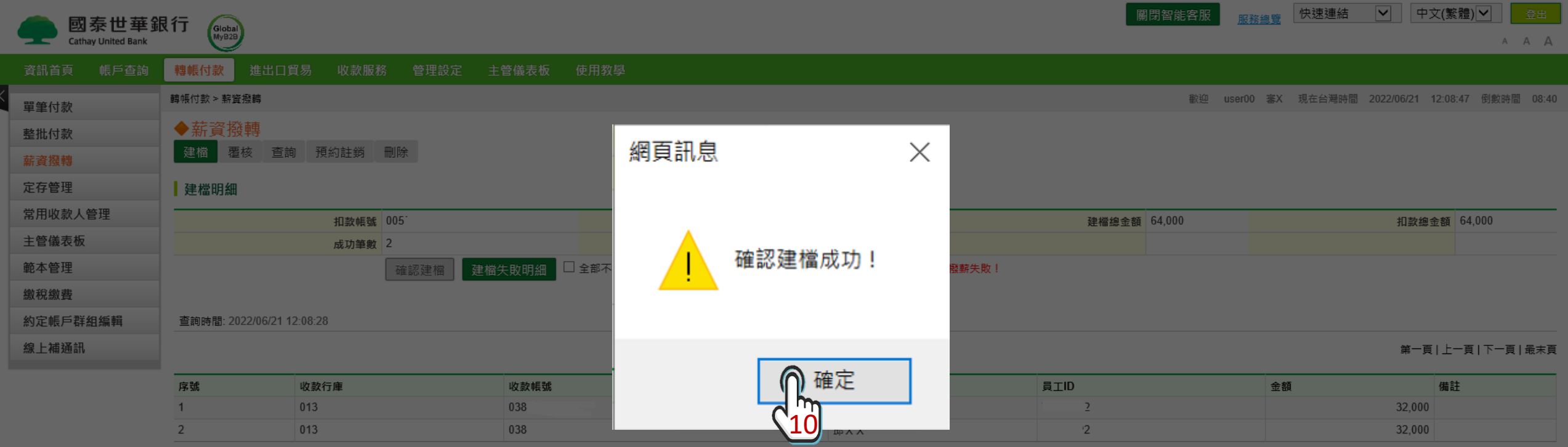

註:<br>1.收款人名稱與本行帳號名稱不相符時,可勾選[不檢核戶名] •<br>2.員工ID請帶入員工身分證字號 •

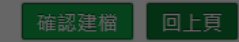

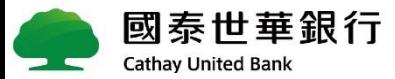

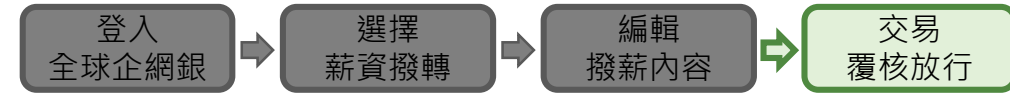

### **端到端流程 待主管覆核後,即完成薪資撥轉**

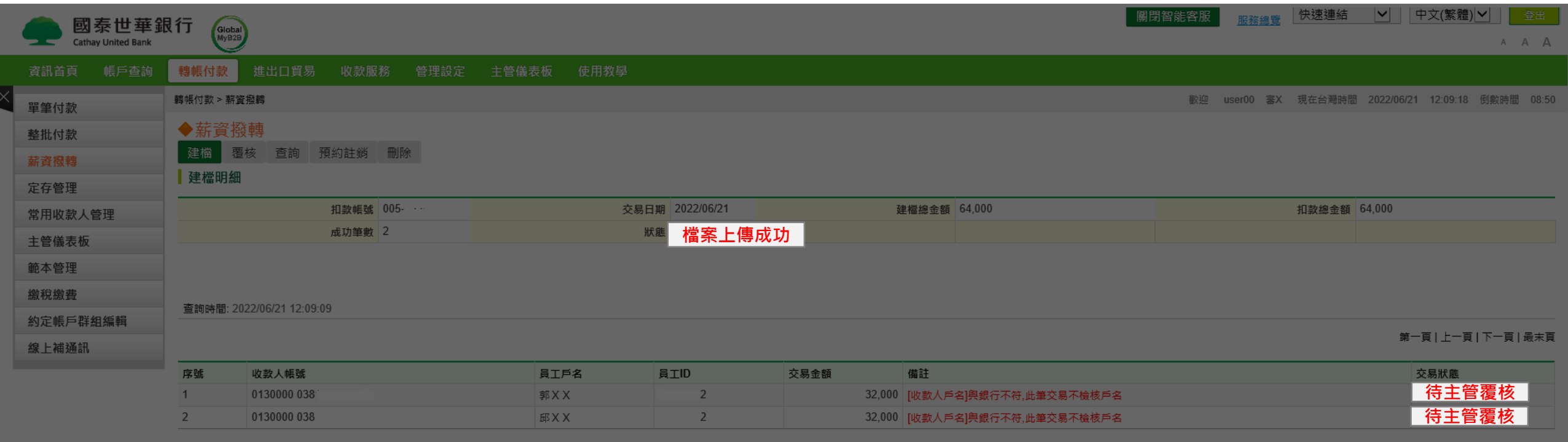

註:<br>1.收款人名稱與本行帳號名稱不相符時,可勾選[不檢核戶名]。<br>2.員工ID請帶入員工身分證字號。

經辦建檔明細PDF □上頁

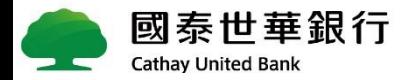

#### <span id="page-13-0"></span>**端到端流程 主管覆核放行操作**

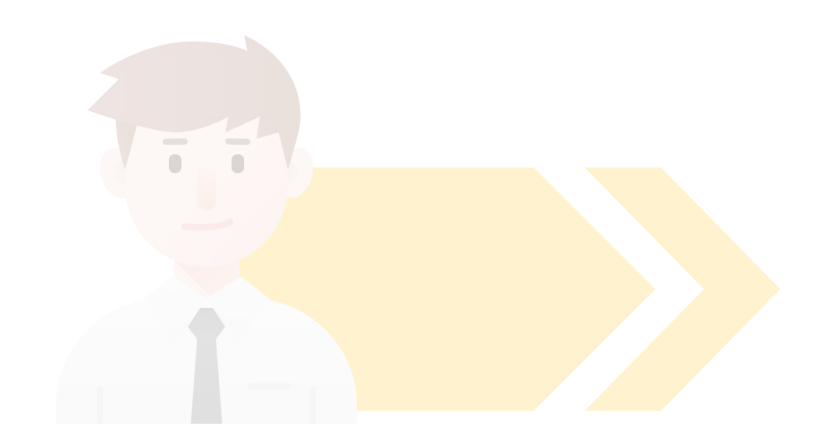

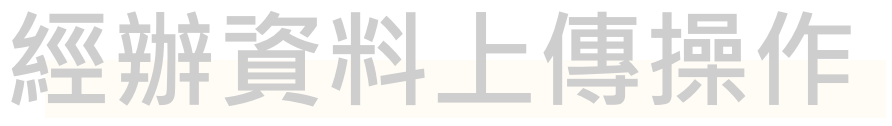

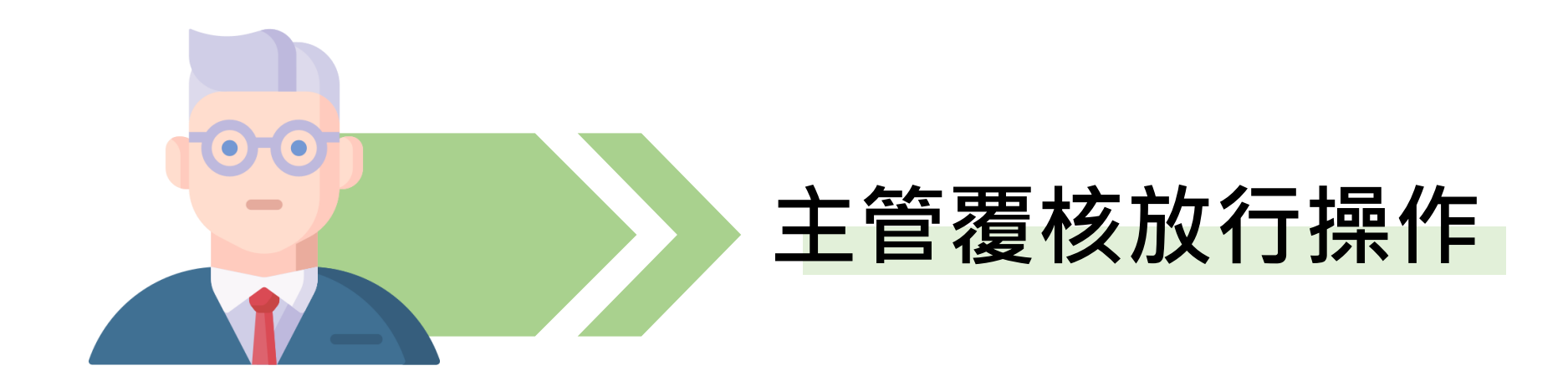

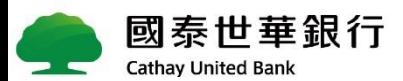

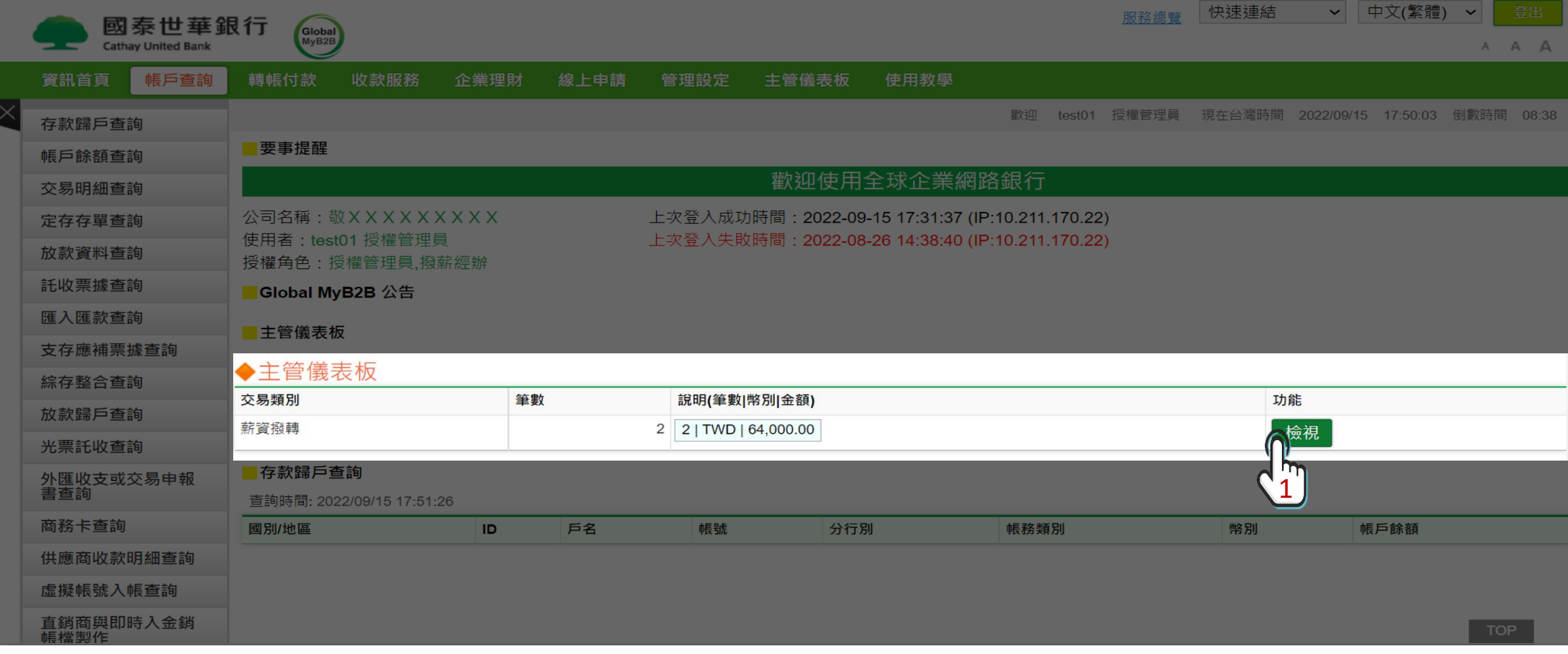

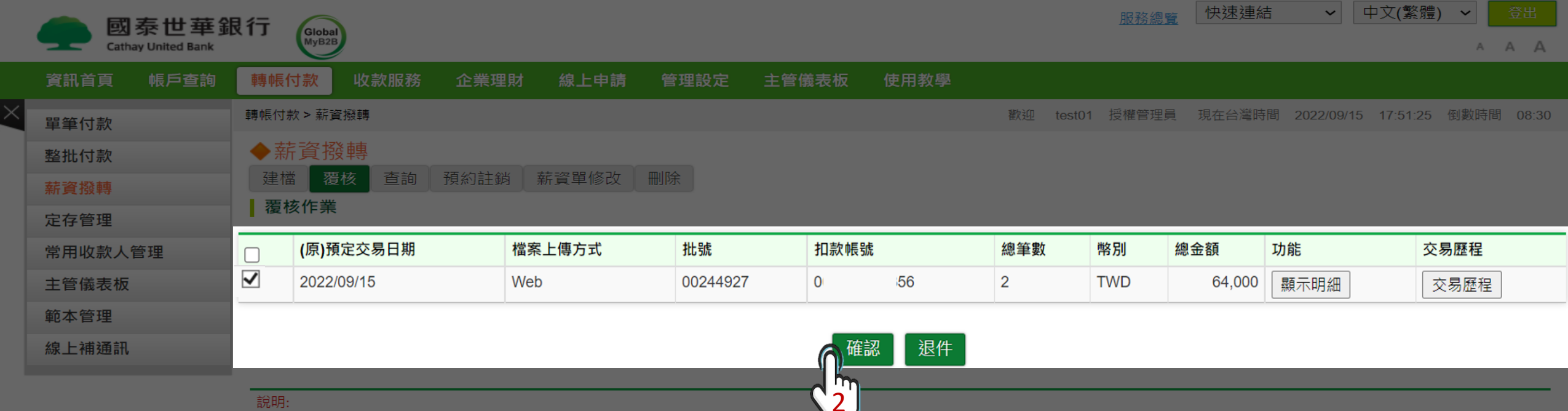

1:本交易提供餘額不足交易重啟機制: 扣款帳號餘額不足交易重啟時間為05:05~16:30 .

2: 『收款人存摺備註』:「Y」表示備註欄訊息將列印於收款人存摺(限收款人為本行帳號);「空白」或收款人為其他行庫者,則無法列印。

3:付款日期為前7天者,以紅色粗體字特別標示,請主管確認本筆交易尚未付款,以免重覆。

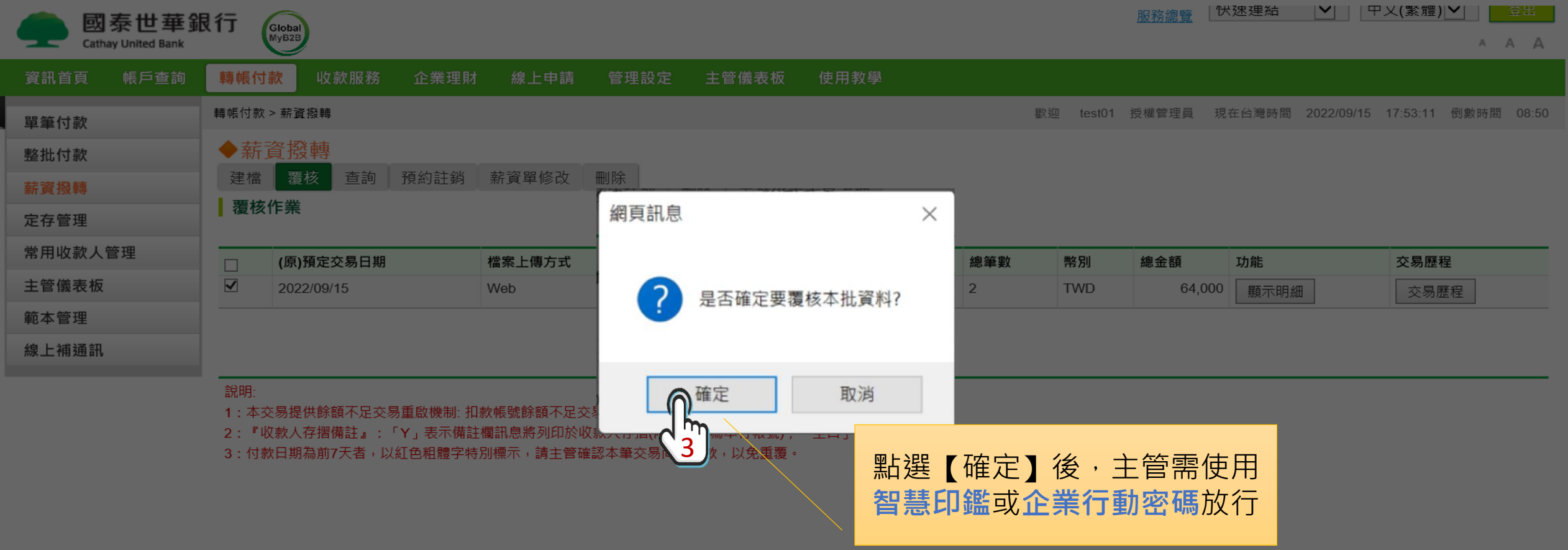

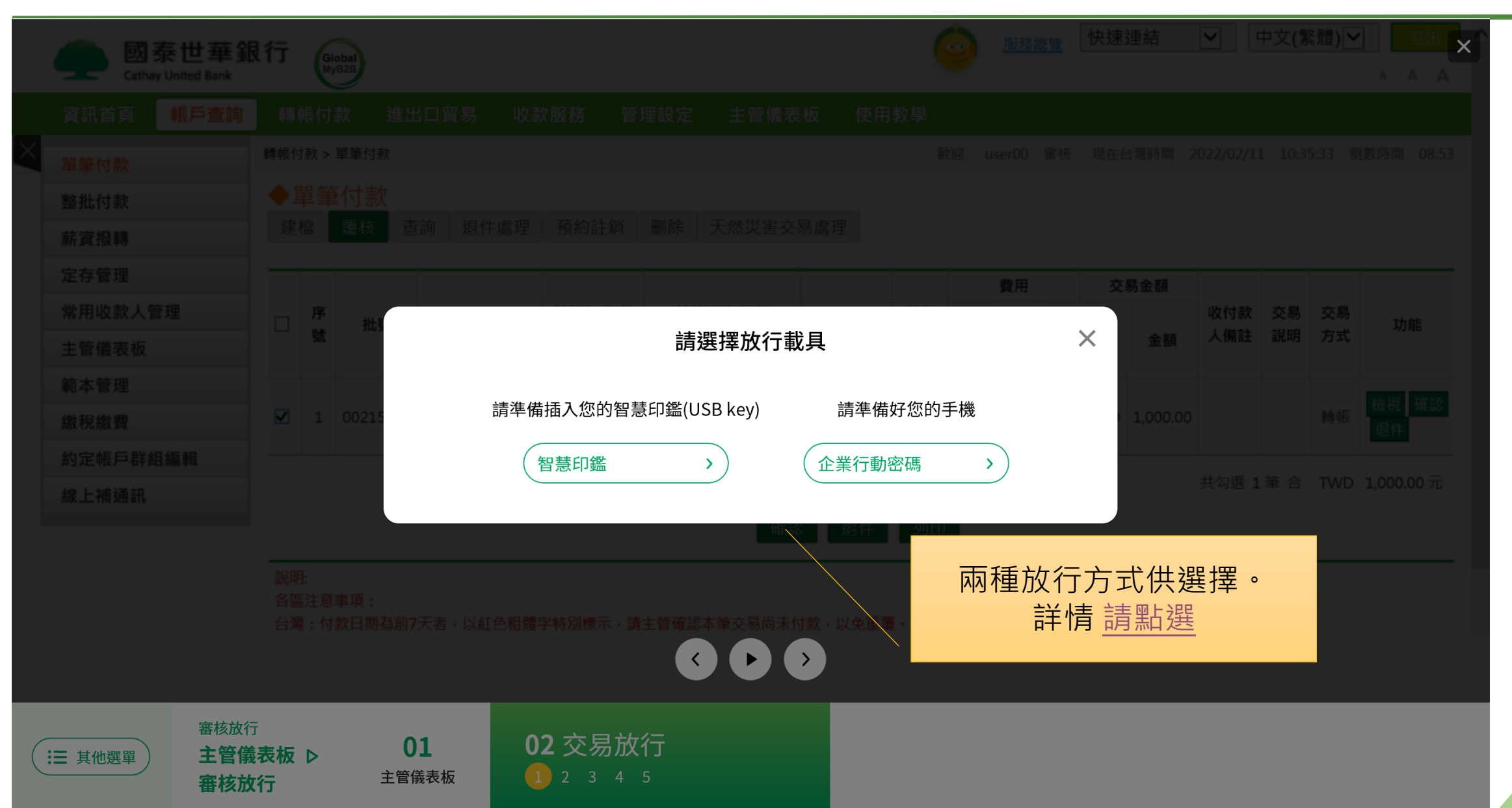

18

# **其他薪資撥轉方式,可參考國泰世華DemoTool**

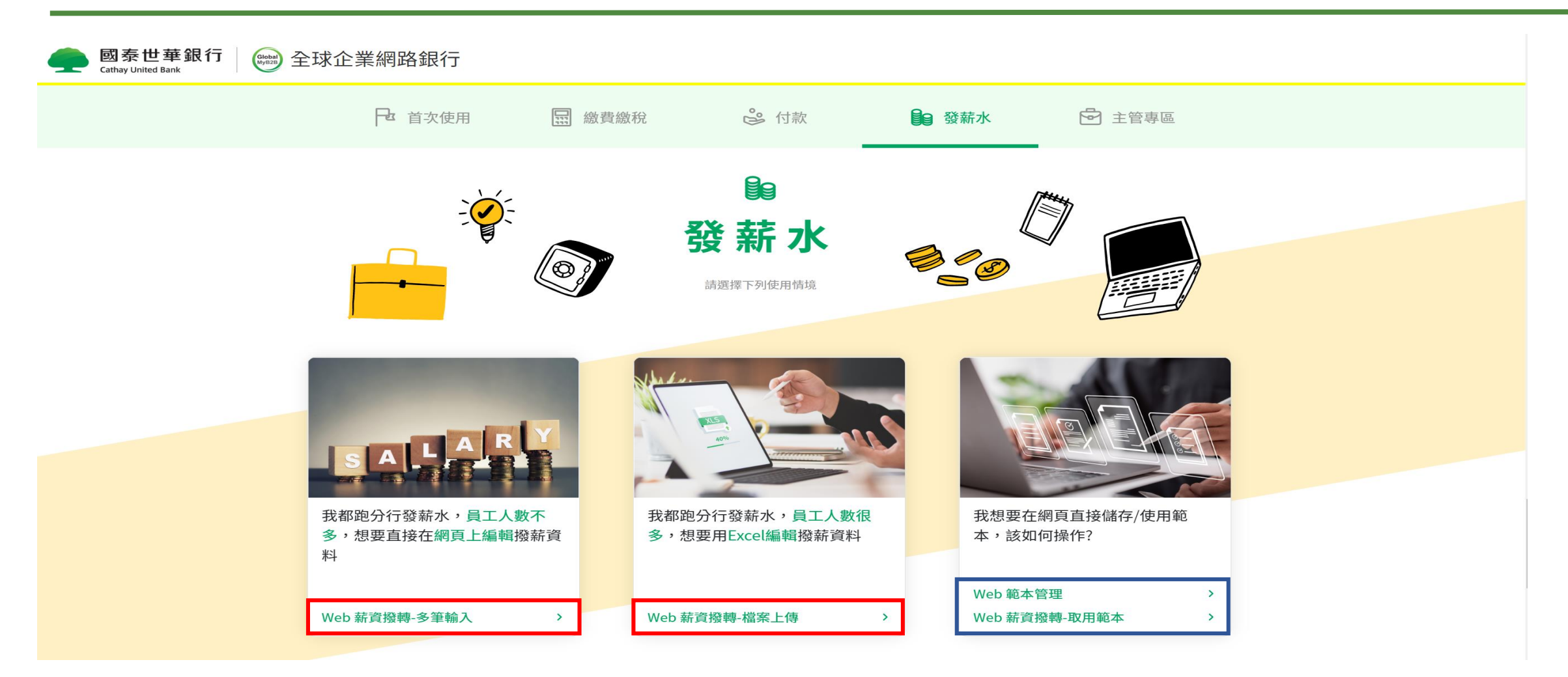

#### **國泰世華DemoTool操作連結[:請點選](http://demo.hi-interactive.tw/cathaybk/demo-tool/index.html?menu=web)**

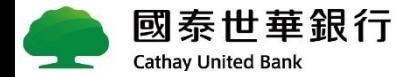

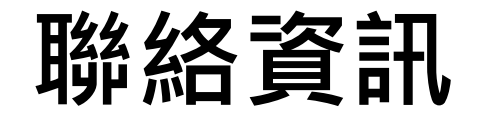

**若您在【泰有薪】薪資撥轉操作上有任何疑問,**

**歡迎電洽客服中心0800-818-009,**

我們將竭誠爲您服務, 謝謝!

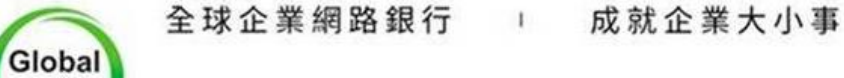

MyB2B

企金客服專線: 0800-818-009

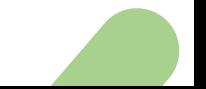